## 影像處理程式設計

≡

1

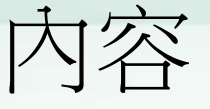

• 影像檔讀取與顯示 • 像素值讀取與設定 • 色彩轉換 • 影像直方圖計算 • 影像品質的改變 • 影像測邊

#### GDI+

- .NET Framework 繪圖相關類別庫GDI+
	- Graphic Device Interface
	- $E.g.$

Graphic G = this .CreateGraphics();

G.DrawLine(Pens.Black, 0,0,100,100);

• 透過GDI+類別庫可以完成直線、曲線、橢圓行、 矩形、多邊行、字形、圖形等和繪圖有關的程 式。

• 其中在命名空間裡面System.Drawing.Imaging 支援對圖形影像的處理與呈現

#### 影像檔讀取與顯示

- Image 類別是一個影像類別,提供基本讀取、與儲 存影像功能
- Bitmap 點陣圖類別繼承自Image 類別,另外提供對 像素處裡的功能

 $\bullet$  E.g.

Image img = Image.FromFile("myPicture.jpg");

int  $W = img.Width;$ 

 $int H = img.Height;$ 

e.Graphics.DrawImage(img, 10, 50, img.Width, img.Height);

#### 影像檔讀取與顯示

public partial class Form1 : Form

{

 $\overline{\phantom{a}}$ 

}

}

```
 Image img; // Image 影像
     public Form1()
\{ InitializeComponent();
 }
     // 開啟檔案按鈕
     private void button1_Click(object sender, EventArgs e)
\overline{\phantom{a}} if (openFileDialog1.ShowDialog() == DialogResult.OK) // 開啟影像檔
\overline{\phantom{a}} String input = openFileDialog1.FileName;
         img = Image.FromFile(input); // 產生一個Image物件
         // 呈現 影像 的寬高資訊
        label1.Text = "(" +img.Width.ToString() + ", " + img.Height.ToString() + ")";
         this.Invalidate(); // 要求重畫
```
#### 影像檔儲存

#### // 儲存檔案按鈕

 $\left\{ \begin{array}{c} \end{array} \right\}$ 

 $\begin{array}{ccc} \begin{array}{ccc} \end{array} & \end{array}$ 

}

private void button3\_Click(object sender, EventArgs e)

```
 string strFilter = "BMP(*.bmp)|*.bmp|" + "GIF(*.gif)|*.gif|" + 
"JPEG(*.jpg)|*.jpg|" + "PNG(*.png)|*.png|" + "所有檔案(*.*)|*.*";
    saveFileDialog1.Filter = strFilter;
```
 if (saveFileDialog1.ShowDialog() == DialogResult.OK) // 儲存影像檔  $\overline{\phantom{a}}$ 

```
 String output = saveFileDialog1.FileName;
```
pictureBox2.Image.Save(output,

```
System.Drawing.Imaging.ImageFormat.Png); // .Png 格式
```
表單重畫事件

 $\left\{\begin{array}{c} \end{array}\right\}$ 

}

#### private void Form1\_Paint(object sender, PaintEventArgs e)

## if (img  $!=$  null) e.Graphics.DrawImage(img, 10, 50, img.Width, img.Height);

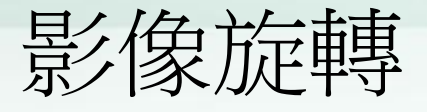

- Image img2;//global variable private void button2\_Click(object sender, EventArgs e)  $\left\{ \right.$ img2=(Image) img.Clone(); //copy到img2 img2.RotateFlip(RotateFlipType.Rotate90FlipNone); // 影像旋轉90度 this.Invalidate(); // 要求重畫 }
- img.RotateFlip(RotateFlipType.Rotate180FlipNone); // 影像旋轉180度
- img.RotateFlip(RotateFlipType.Rotate270FlipNone); // 影像旋轉270度

#### 像素值讀取與設定

- Bitmap img;
- 取得影像位置(x,y)的像素值
	- $-$  Color pixelColor = img. GetPixel(x, y);
- 將影像位置(x,y)的像素值 設為newColor
	- img.SetPixel(x, y, newColor);
- Color 類別操作 int newR = pixelColor.R;//獲取R色值 int newG = pixelColor.G;//獲取G色值 int newB = pixelColor.B;//獲取B色值 Color newColor = Color.FromArgb(newR, newG, newB);

### 彩色轉灰階程式範例

private void button1\_Click(object sender, EventArgs e)

 $\overline{\phantom{a}}$ 

 Bitmap Var\_bmp = (Bitmap) pictureBox1.Image.Clone(); pictureBox2.Image = BlackandWhiteEffect(Var\_bmp);

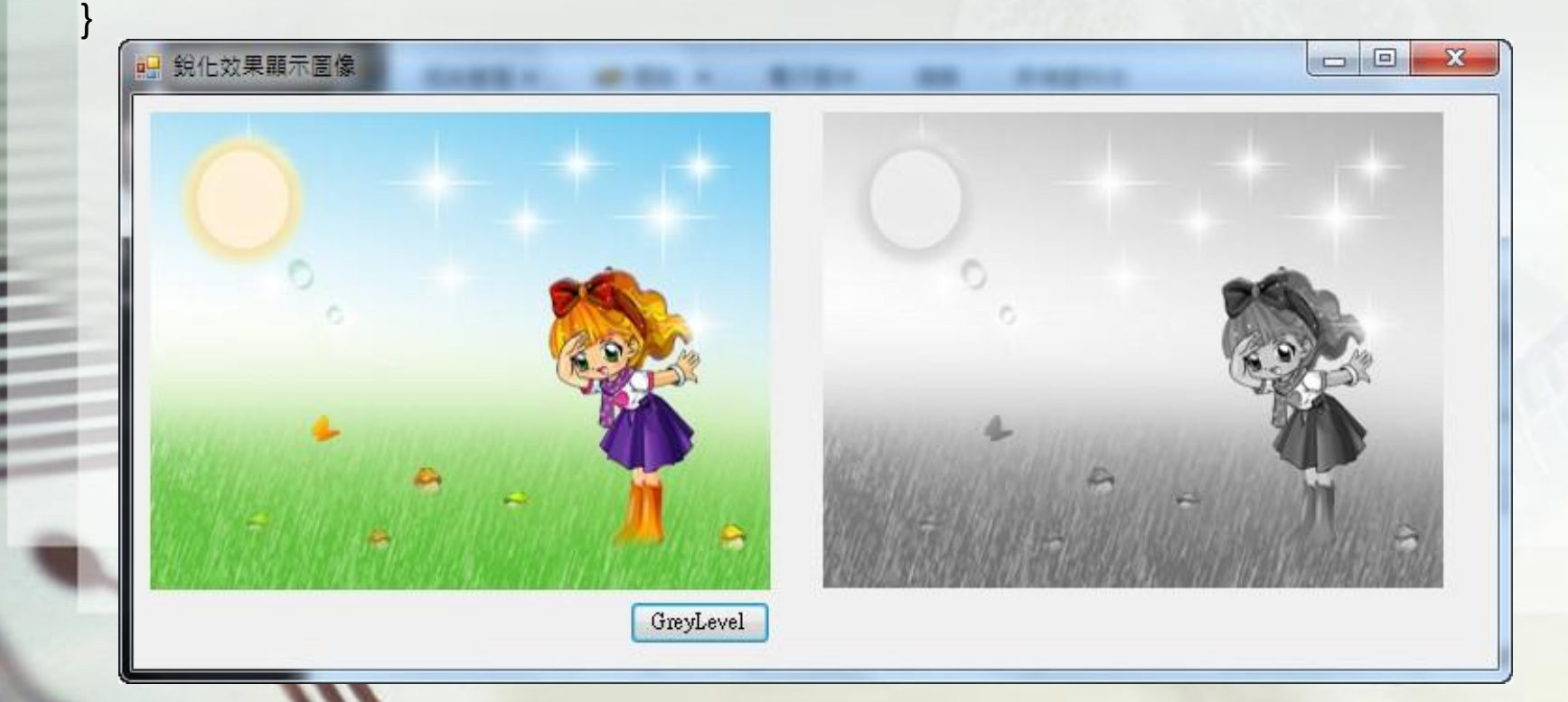

### 彩色轉灰階程式範例

public Image BlackandWhiteEffect(Bitmap Var\_bmp)

```
 int Var_H = Var_bmp.Height;//獲取圖像的高度
int Var_W = Var_bmp.Width;//獲取圖像的寬度
Bitmap Var_SaveBmp = (Bitmap) Var_bmp.Clone(); //copy輸入之birmap
```

```
 for (int i = 0; i < Var_W; i++) //遍歷圖像的象素
  for (int j = 0; j < Var H; j++)
```

```
\begin{bmatrix} 1 & 1 \\ 1 & 1 \end{bmatrix}
```
值

**b** and the set

}

 $\left\{ \begin{array}{c} \end{array} \right.$ 

```
 Color tem_color = Var_SaveBmp.GetPixel(i, j);//獲取當前象素的顏色值
 int tem_r, tem_g, tem_b, tem_Value = 0;//定義變量
 tem_r = tem_color.R;//獲取R色值
tem_g = tem_color.G;//獲取G色值
tem_b = tem_color.B;//獲取B色值
tem_Value = ((tem_r + tem_g + tem_b) / 3);//用平均值法產生黑白圖像
 Var_bmp.SetPixel(i, j, Color.FromArgb(tem_Value, tem_Value, tem_Value));//改變當前象素的顏色
```
#### 彩色轉灰階

- **YIQ** color space
- **YIQ** is the color space used by the NTSC color TV system
- NTSC
	- National Television System Committee
	- is the analog television system used in most of North America, most countries in South America, Burma, South Korea, Taiwan, Japan, Philippines

#### RGB轉YIQ

# $\begin{bmatrix} Y \\ I \\ Q \end{bmatrix} = \begin{bmatrix} 0.299 & 0.587 & 0.114 \\ 0.595716 & -0.274453 & -0.321263 \\ 0.211456 & -0.522591 & 0.311135 \end{bmatrix} \begin{bmatrix} R \\ G \\ B \end{bmatrix}$

 $Y = 0.299R + 0.587G + 0.114*B$ 

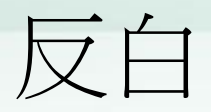

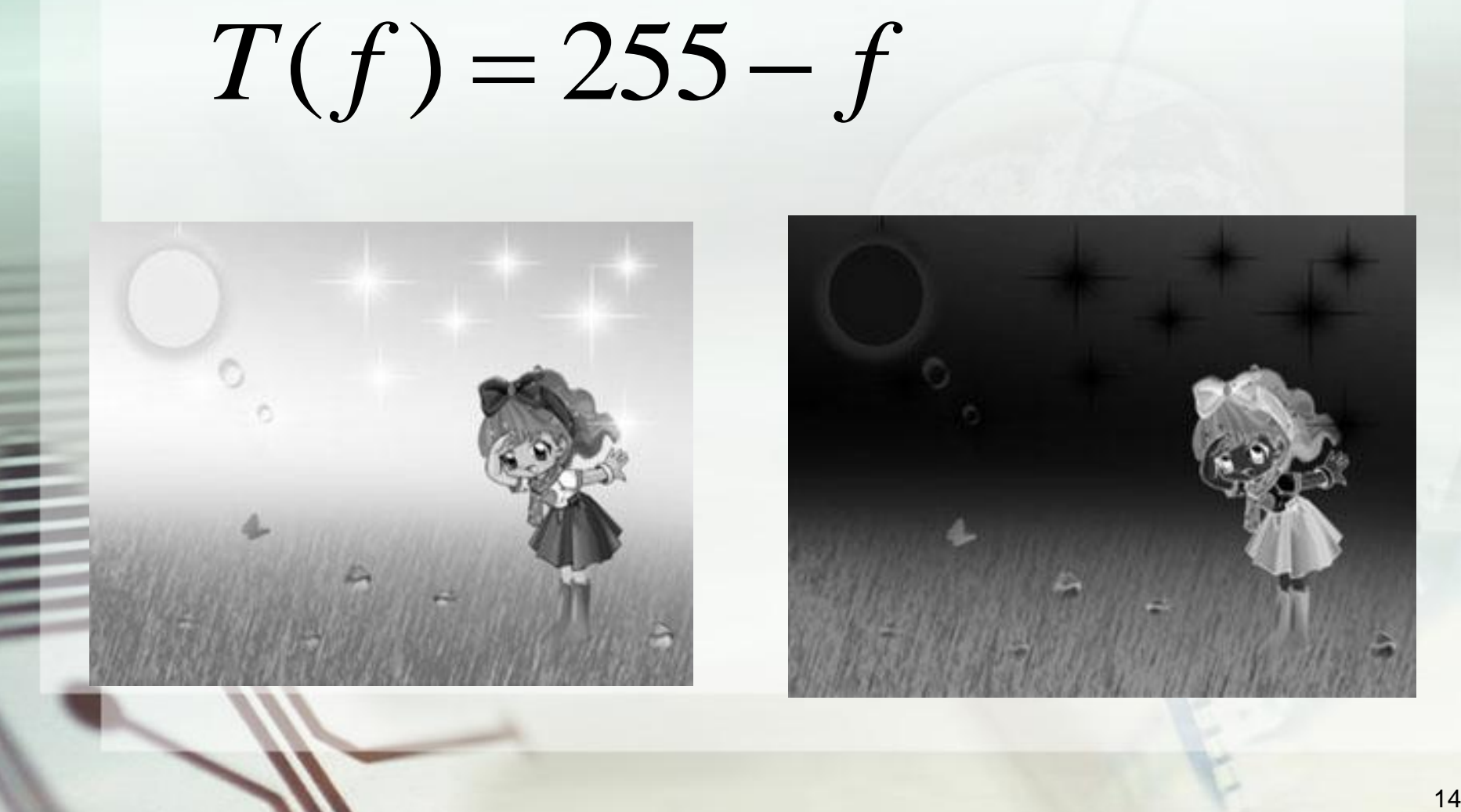

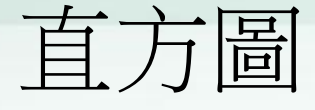

• 像素值分布圖

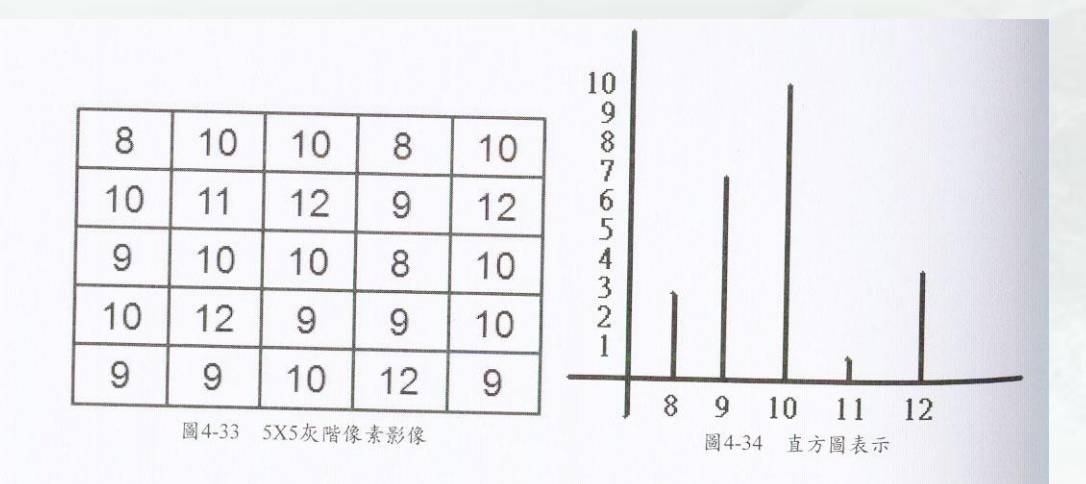

int freq[256]={0};  $for(x=0; x < w; x++)$  $for(y=0;y$  $freq[f(x,y)]++;$ 

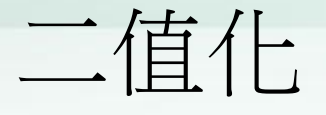

#### • 將影像轉為黑白兩色  $\left\{ \begin{array}{c} 1 \ 1 \end{array} \right.$  $\begin{bmatrix} \phantom{-} \end{bmatrix}$  $\geq$  $\lt$  $=$ 0 0 255, 0,  $(f)$  $f \geq T$  $f < T$  $T(f) = \left\{ \begin{array}{ccc} \circ, & \circ & 0 \\ \circ & \circ & \circ \end{array} \right.$  T<sub>0</sub>為落在0~255的 一門檻值

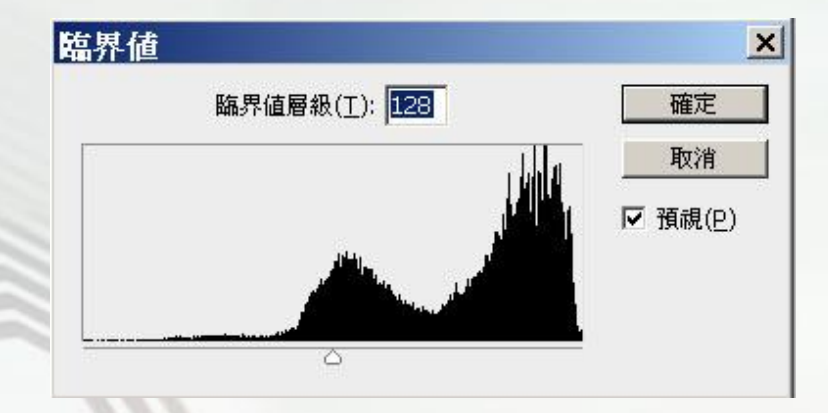

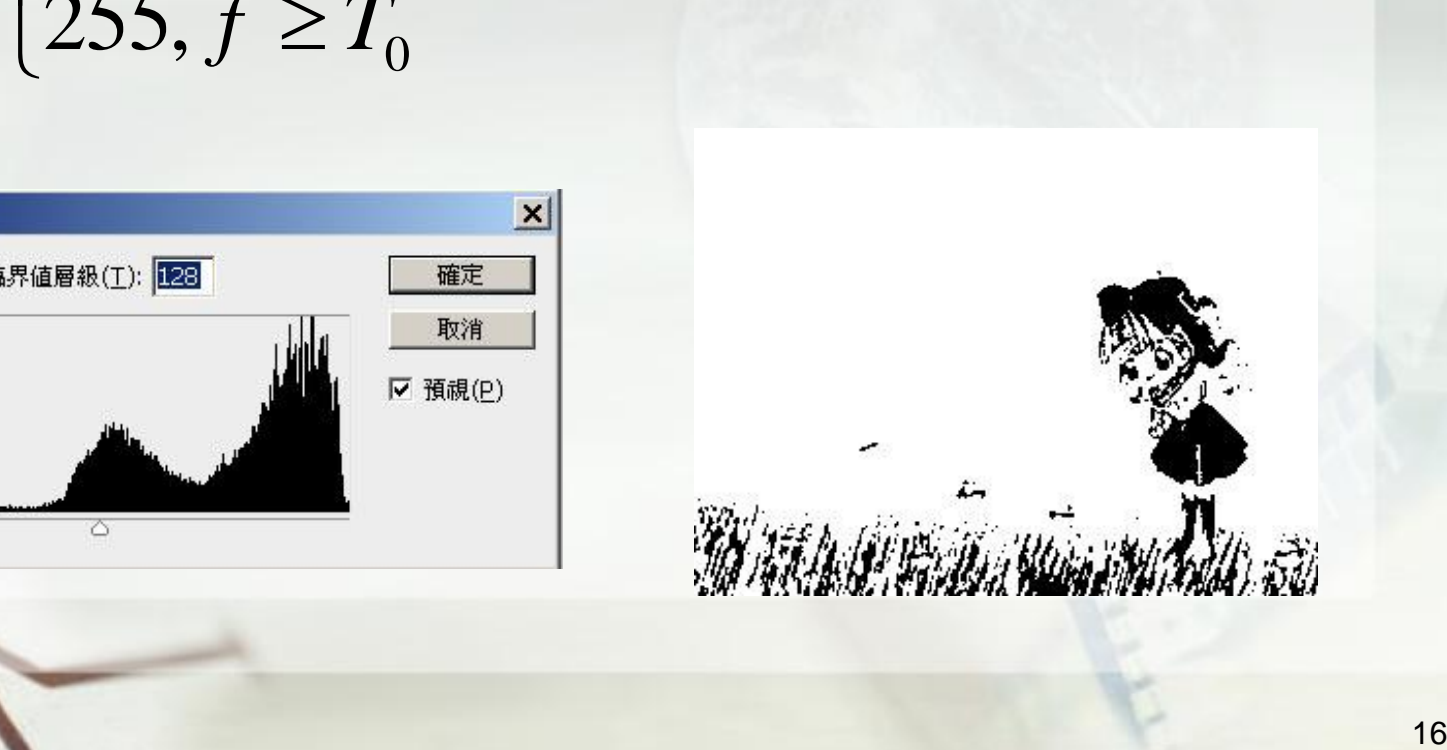

- 平滑法 去雜訊
	- 取鄰近9個像素平均值

• 9個像素的相對位置

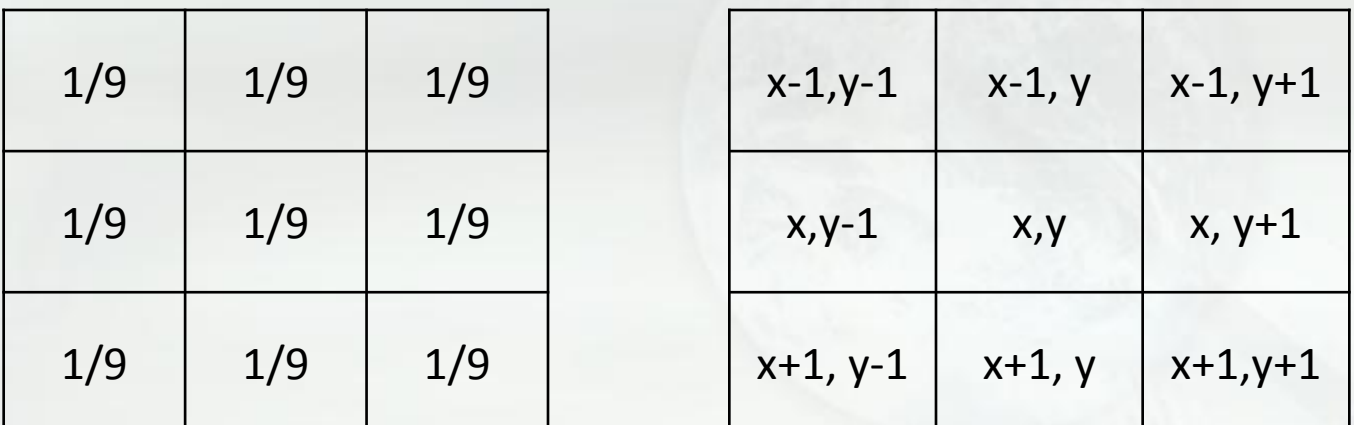

 $f(x+1, y-1) + f(x+1, y) + f(x+1, y+1)$  $f(x, y-1) + f(x, y) + f(x, y+1) + f(x, y) + f(x, y) +$  $(x, y) = \frac{1}{9}(f(x-1, y-1) + f(x-1, y) + f(i-1, y+1))$  $g(x, y) = \frac{1}{9}(f(x-1, y-1) + f(x-1, y) + f(i-1, y+1) +$ 

- 中值法 去雜訊
	- 取鄰近8個像素值的中間值

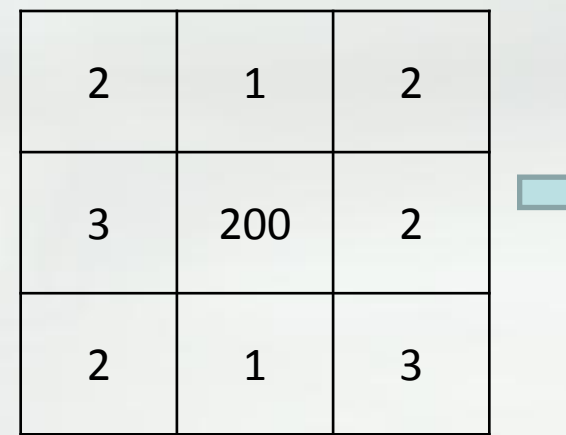

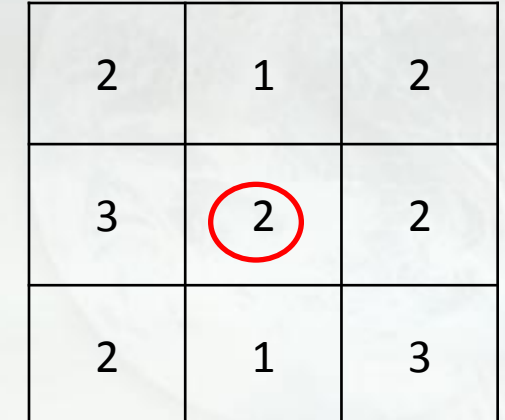

• 最大值濾波器 把較白的像素突顯出來 – 取鄰近8個像素值的最大值

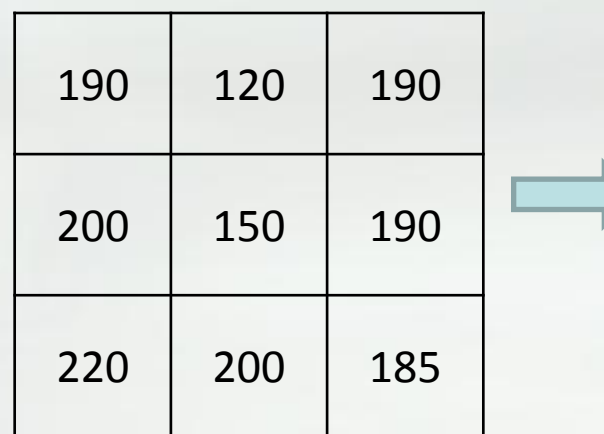

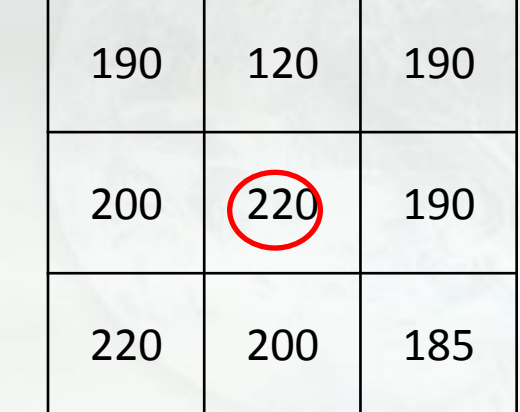

• 最小值濾波器 把較黑的像素突顯出來 – 取鄰近8個像素值的最小值

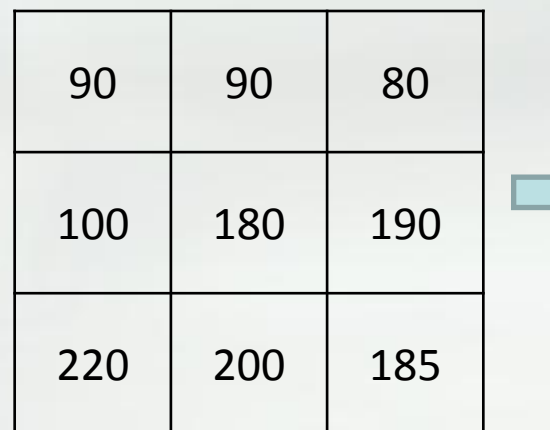

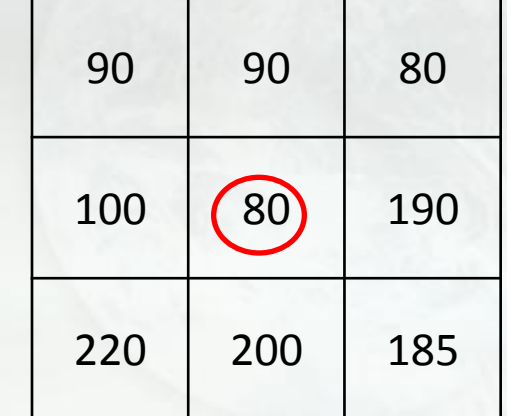

- 銳化影像
	- 保留影像低頻部分,強化高頻邊緣。
	- 使影像看起來更清晰
- 對比遮罩

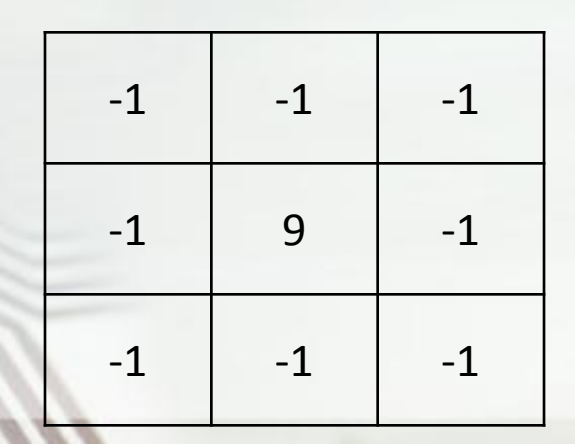

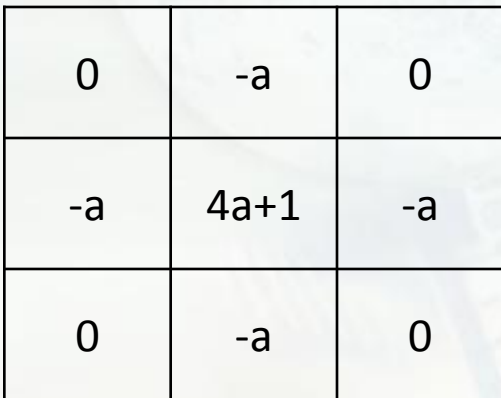

a為介於0~1之間的數字

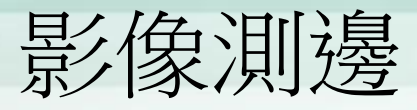

• Sobel測邊算子

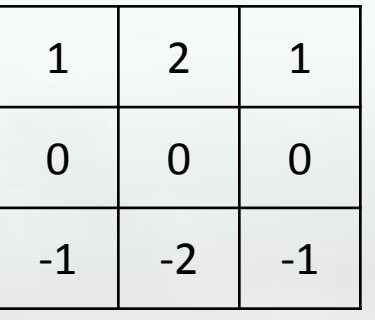

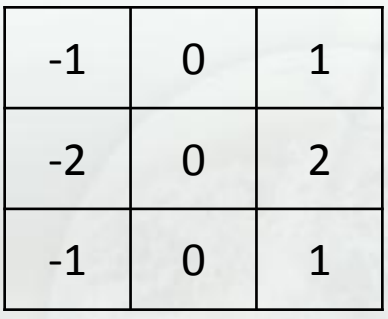

測水平方向的灰階變化  $f(x+1, y-1) + 2f(x+1, y) + f(x+1, y+1))$  $h(x, y) = abs((-1)f(x-1, y-1)+(-2)f(x-1, y)+(-1)f(x-1, y+1)+$  $f(x+1, y-1) + (-1) f(x+1, y+1))$  $2f(x, y-1)+(-2)f(x, y+1)+$  $v(x, y) = abs(f(x-1, y-1) + (-1)f(x-1, y+1) +$ 

Let  $g(x,y)=h(x,y)+v(x,y)$